IT-SERVICES **Support Center**

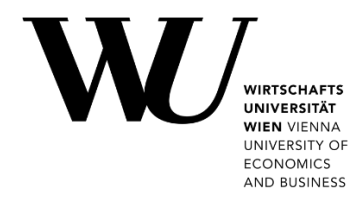

# **MAC OS & APPLE MAIL**

**Setting up Email Classic**

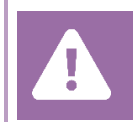

**Before setting up**, please check in the Controlpanel which email account you have (MS Exchange, Office365, IMAP). This ensures that these instructions can be applied to your account: *controlpanel.wu.ac.at > My email > Email info*

Learn more about all options to access your WU email on the WU website **[https:/short.wu.ac.at/email-classic](https://short.wu.ac.at/email-classic)**.

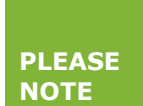

Classic email (IMAP) is used by WU staff and students.The email addresses follow the scheme **username@wu.ac.at**. You can find your WU username and email address in the **[Controlpanel](https://controlpanel.wu.ac.at/)**:

- Your WU username: Controlpanel > *My Account > Account information*
- Your email address: Controlpanel > *My email > Email info*

### **Setting up your Email "Classic" account with Apple Mail**

Please start the email application and click on *Add Account*.

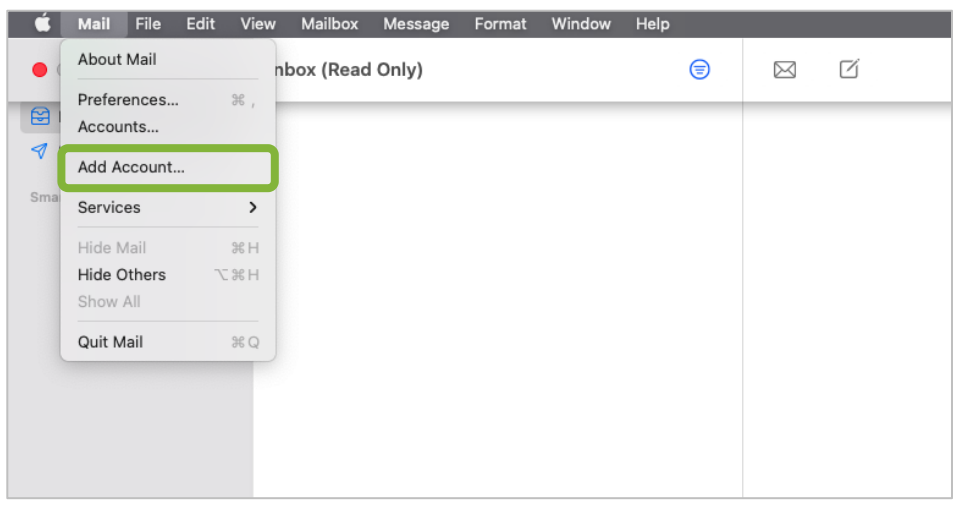

**2**

#### Select *Other Mail Account* and click *Continue*.

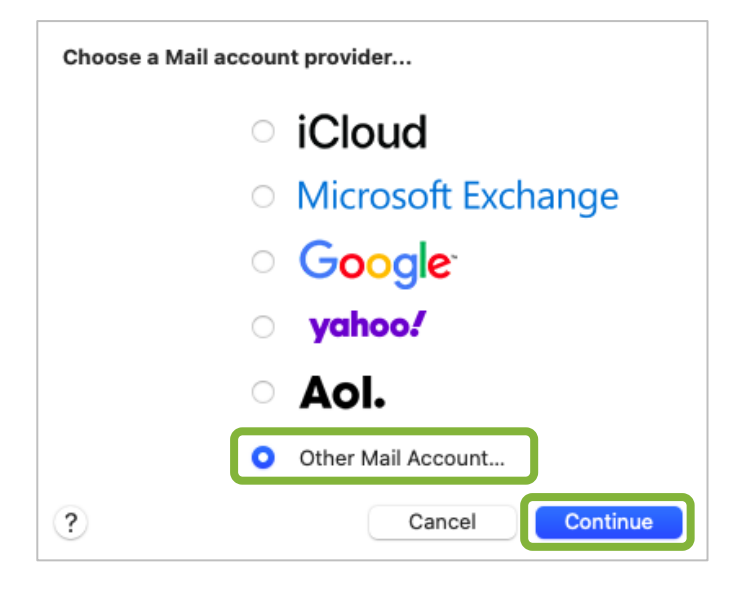

Enter your *WU email address* and your *WU account password*. Click on *Sign In*.

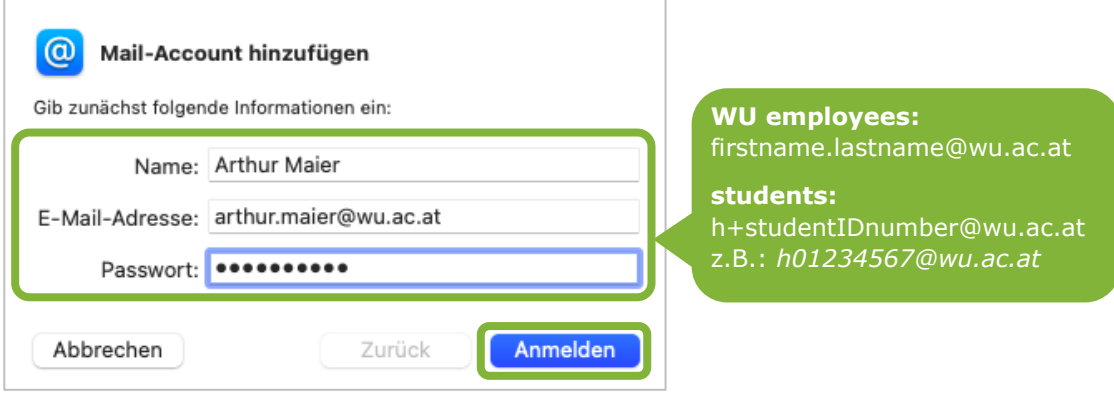

Enter the data for the mail server and click *Sign In*.

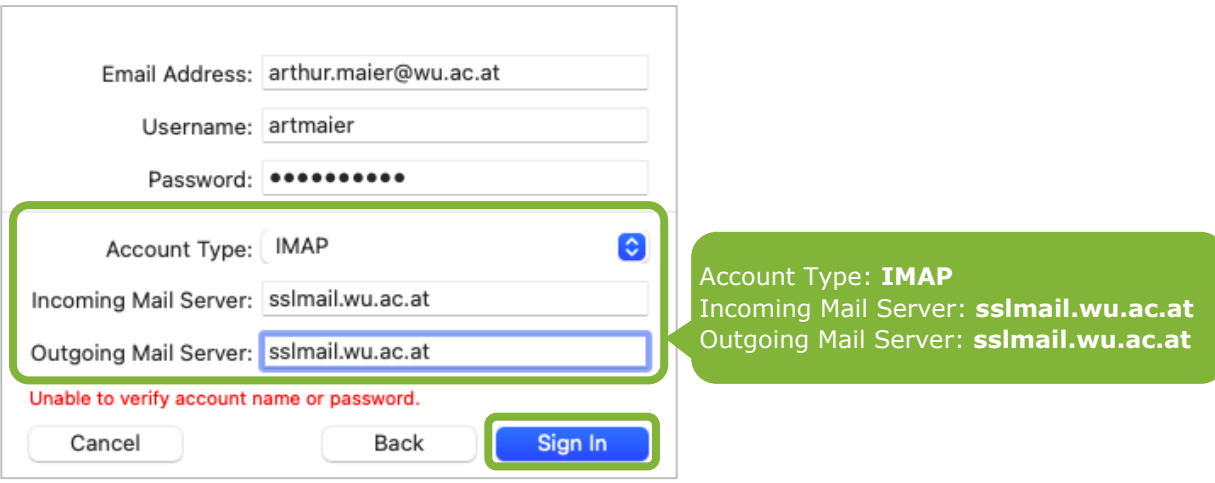

The email account is now created and needs to be configured manually. Select in the menu *Mail* > *Preferences*.

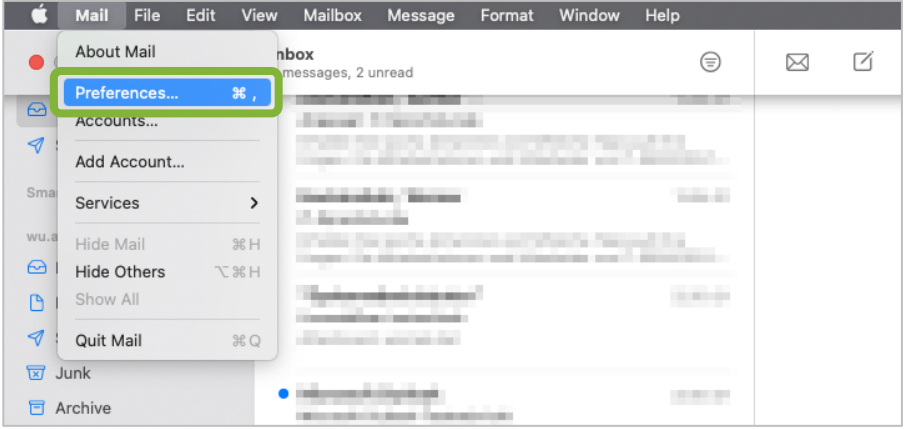

#### Please select *Accounts* > *Server Settings*.

Specify the ports and encryption methods for incoming and outgoing mail servers. Then click on *Save*.

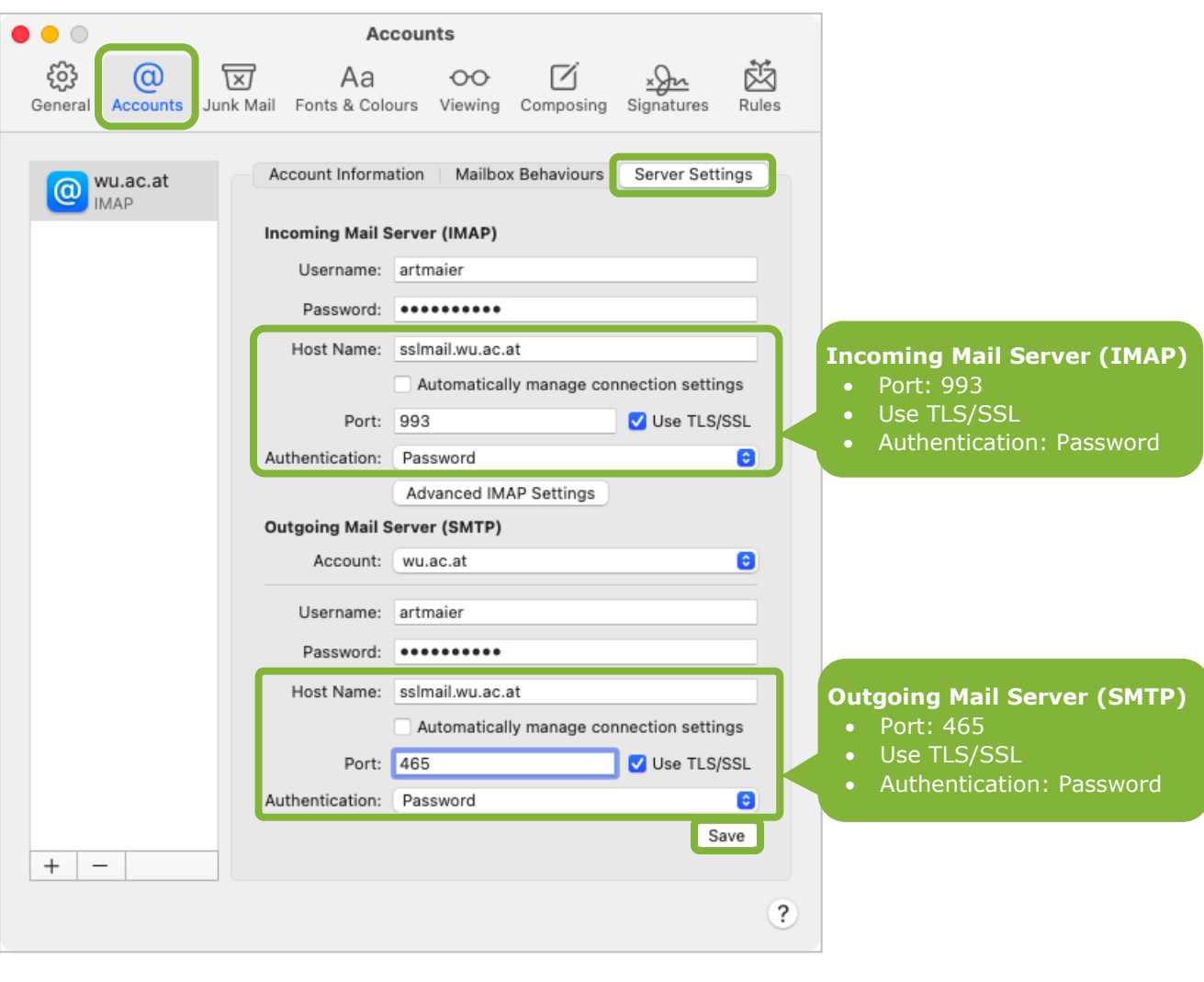

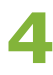

## **Feedback and Support**

The **IT Support Center** at the Vienna University of Economics and Business is the first point of contact for WU faculty, staff, and students in all IT-related matters. We are available to provide additional help and are also interested in your feedback on these instructions.

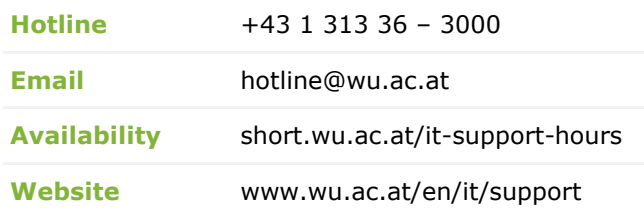

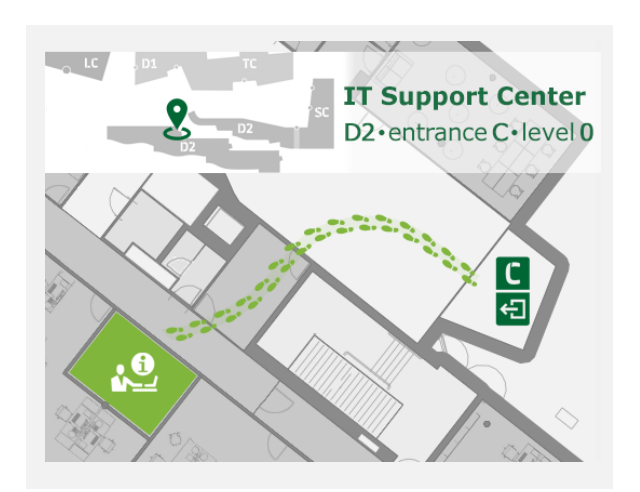